## WILDERNESS SAFARIS

## Navigating the Crust Summary

- You will receive the Guest Summary via email 14 days prior to guest's arrival. Alternatively, the Guest Summary can also be pulled from the Wilderness Window.
- After opening the excel sheet, highlight the "Description" column and then click on "Format Column Width".
- You will see that currently the column width is very large, change the column width to 60. After the change has been made, click on "Wrap text". Make sure that information that is now hidden is visible by enlarging the rows.
- Highlight the full page by clicking on the top left corner as below:

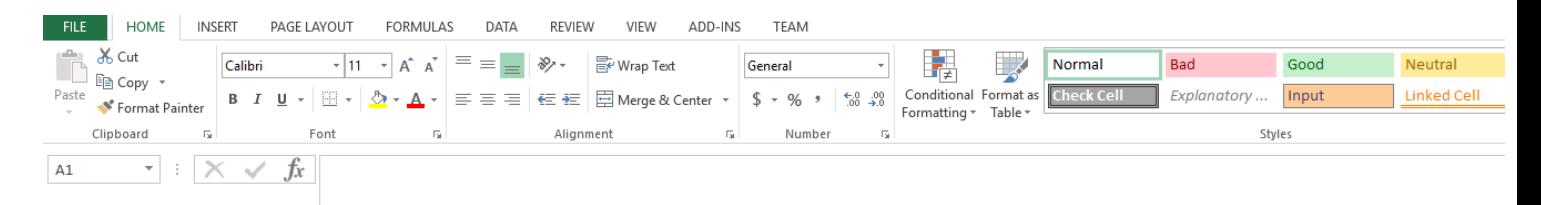

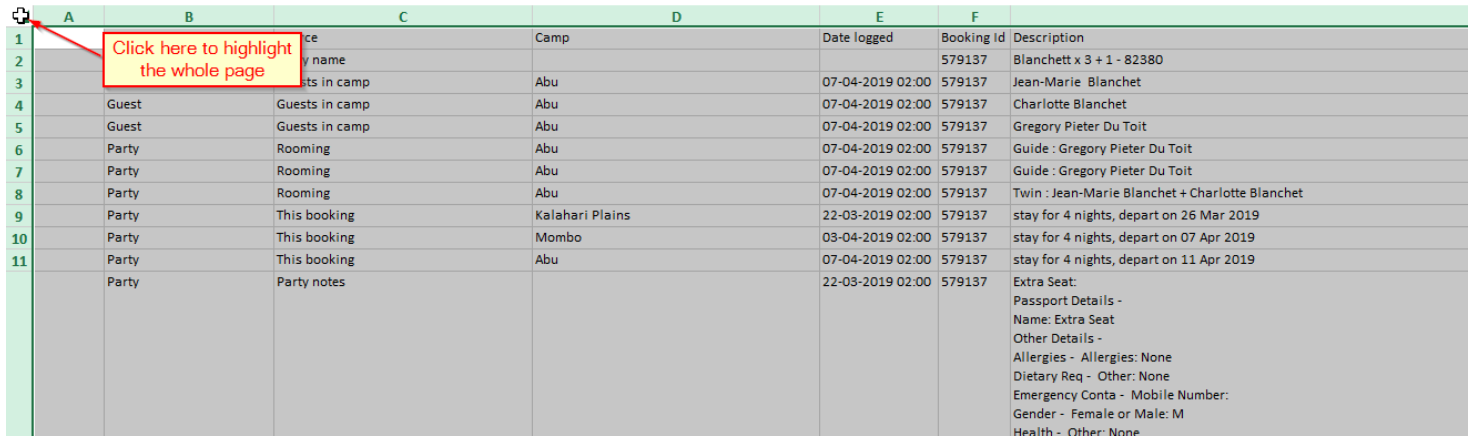

Go to the 'Data' tab and select 'Filter'

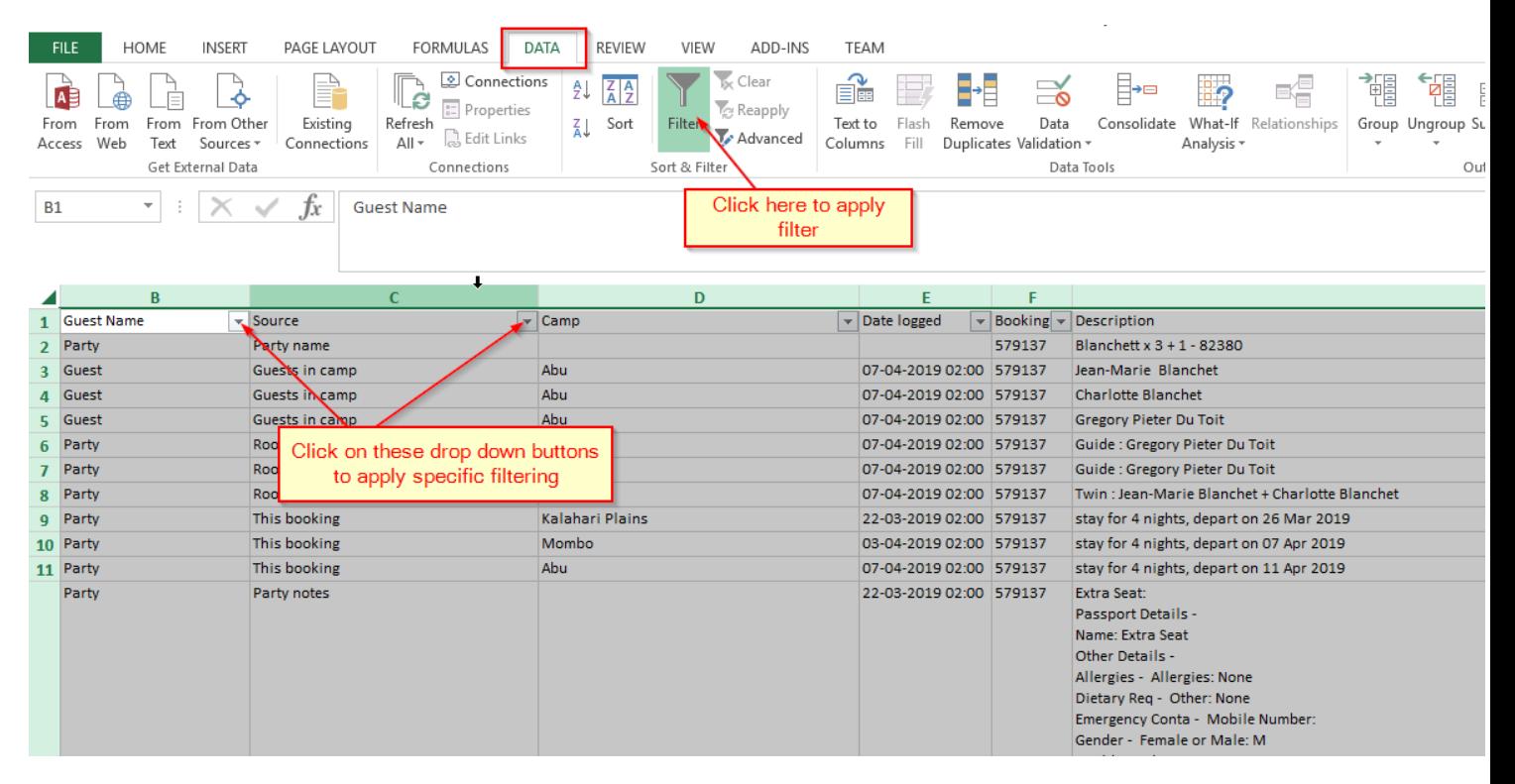

- You will then see the filter drop-down buttons on each title in the first row, by clicking on one, you can filter by the values in that column.
- For the first column, you can filter by Guest, Party, or individual guests names. So in the example below, if you only want to see information about Ms Charlotte, select her name here only, then click "OK"'.

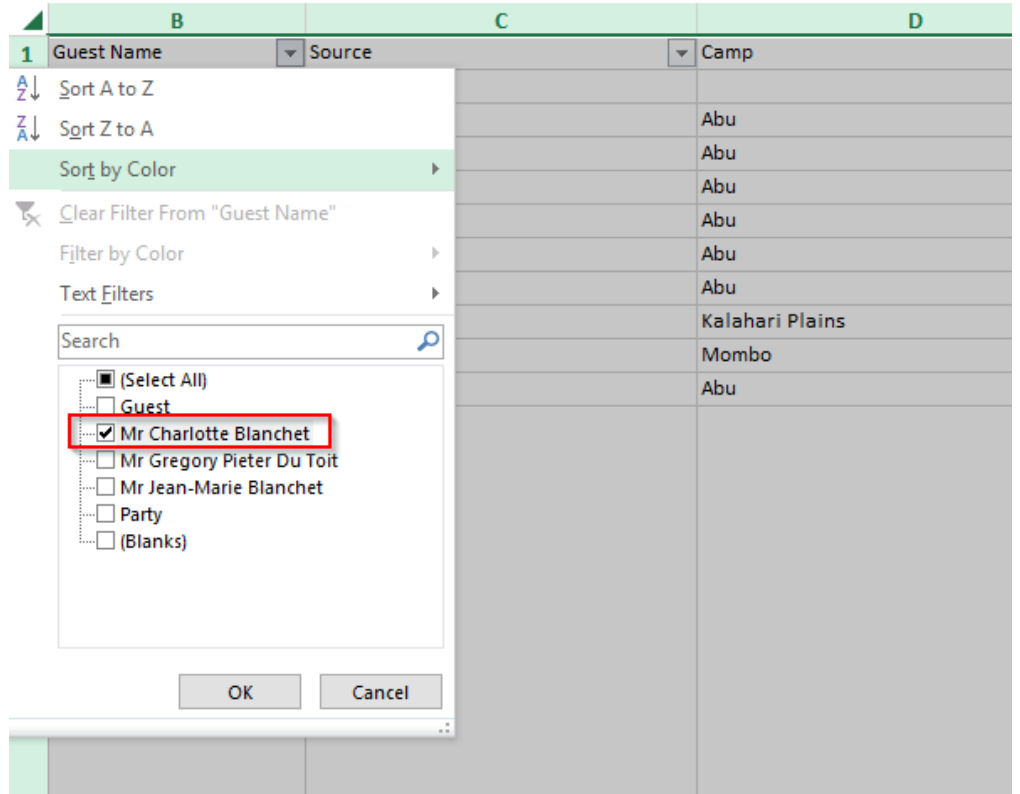

As you can see, only this guest's information will show on the excel document.

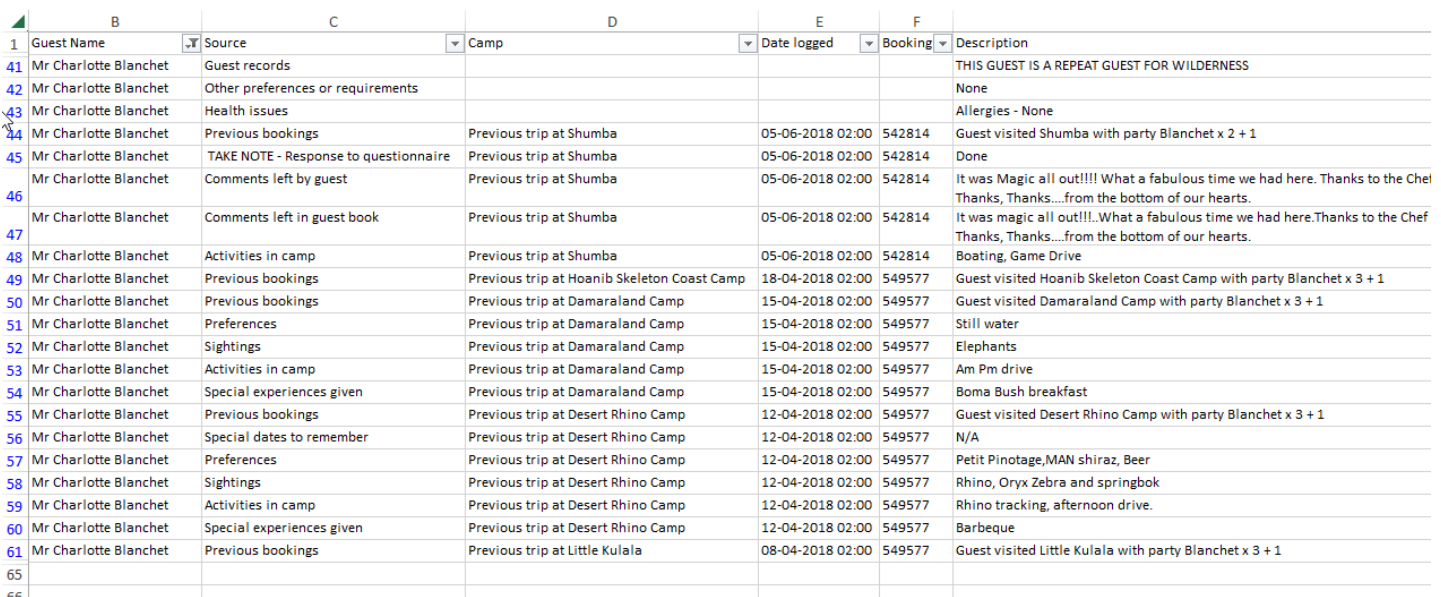

## If you filter by "Guest" rather, you will see a list of guests on the booking

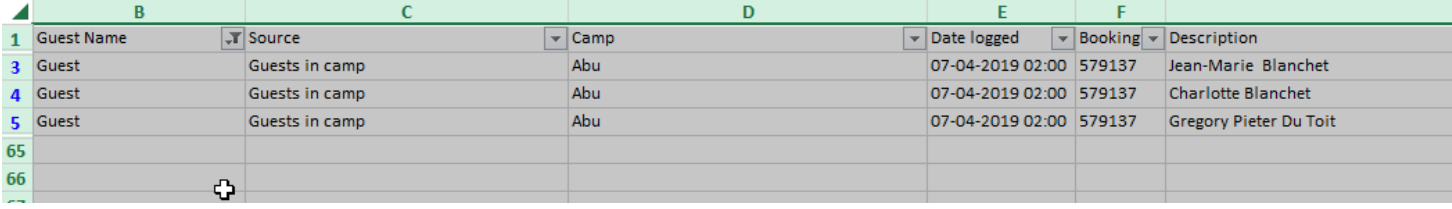

## If you filter by "Party" you will see information that relates to the whole party, as below

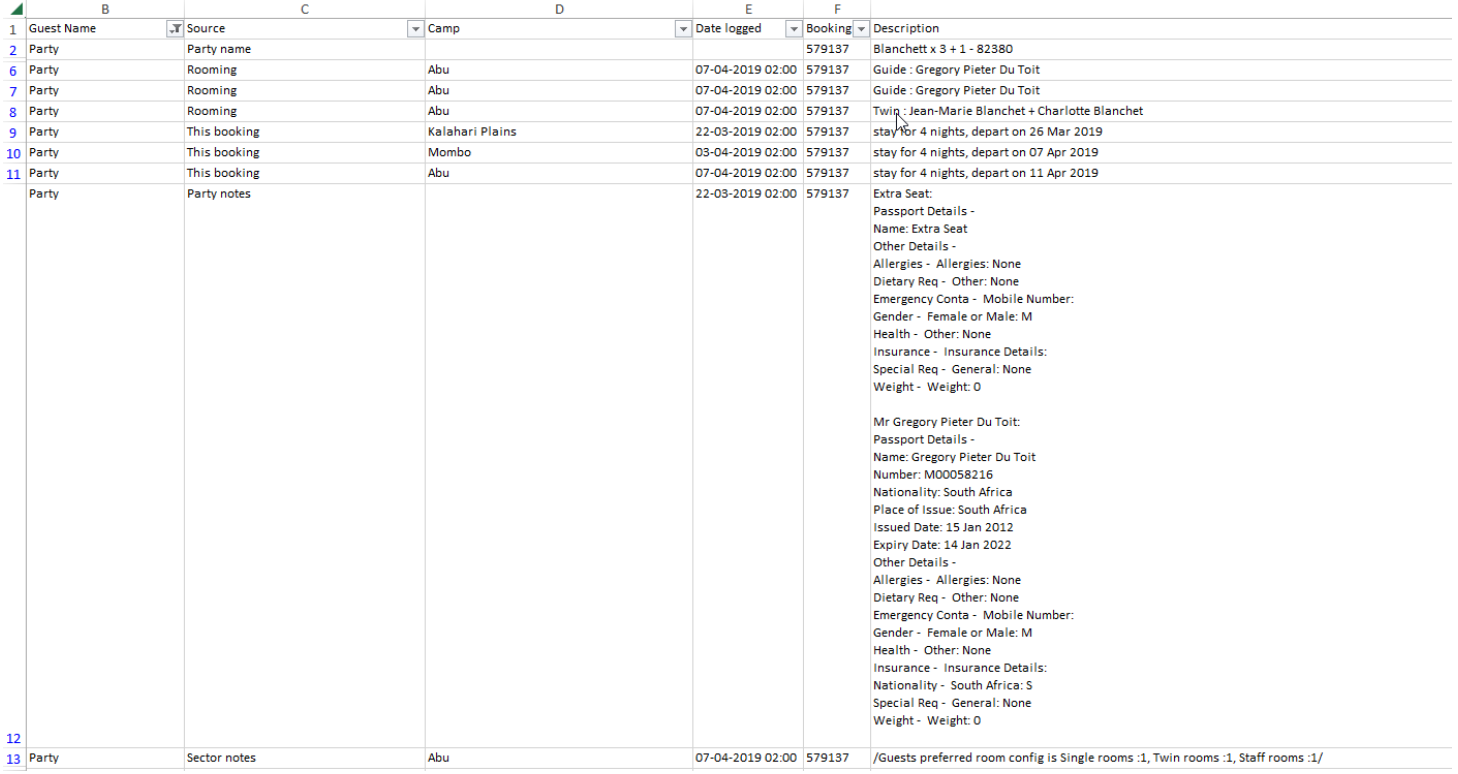

- In the same way, you can filter on the other columns.
- The second column Source will filter the type of information you want to view.

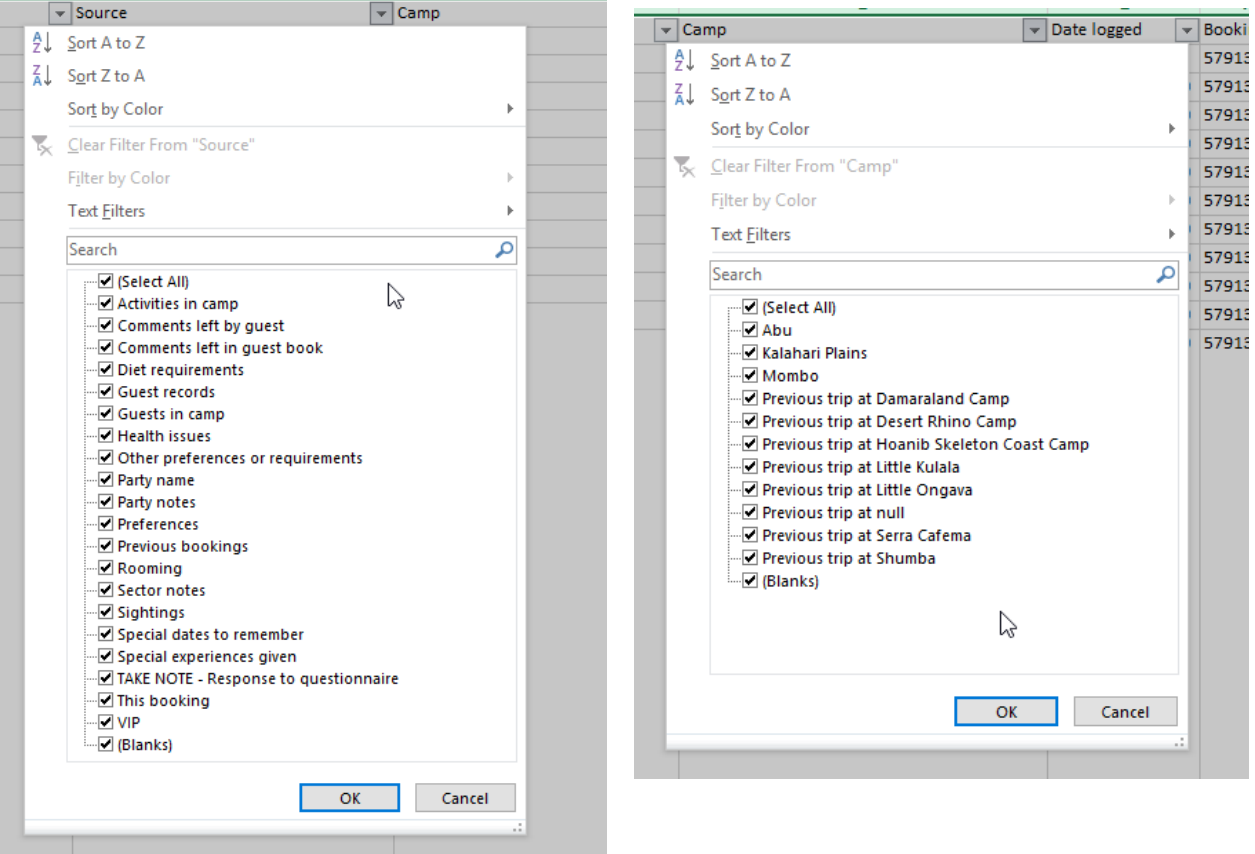

- The third column Camp will filter by camp, both on this trip, or from prior trips if they have travelled before.
- You can apply filters on more than one column at a time, for example, if you wanted to view all preferences for one specific guest only, you can filter on the specific guests as shown previously, and then filter on all the preferences as below (note in this case no separate drinks preferences were captured by the consultants, and we only have preferences captured during previous bookings with us.

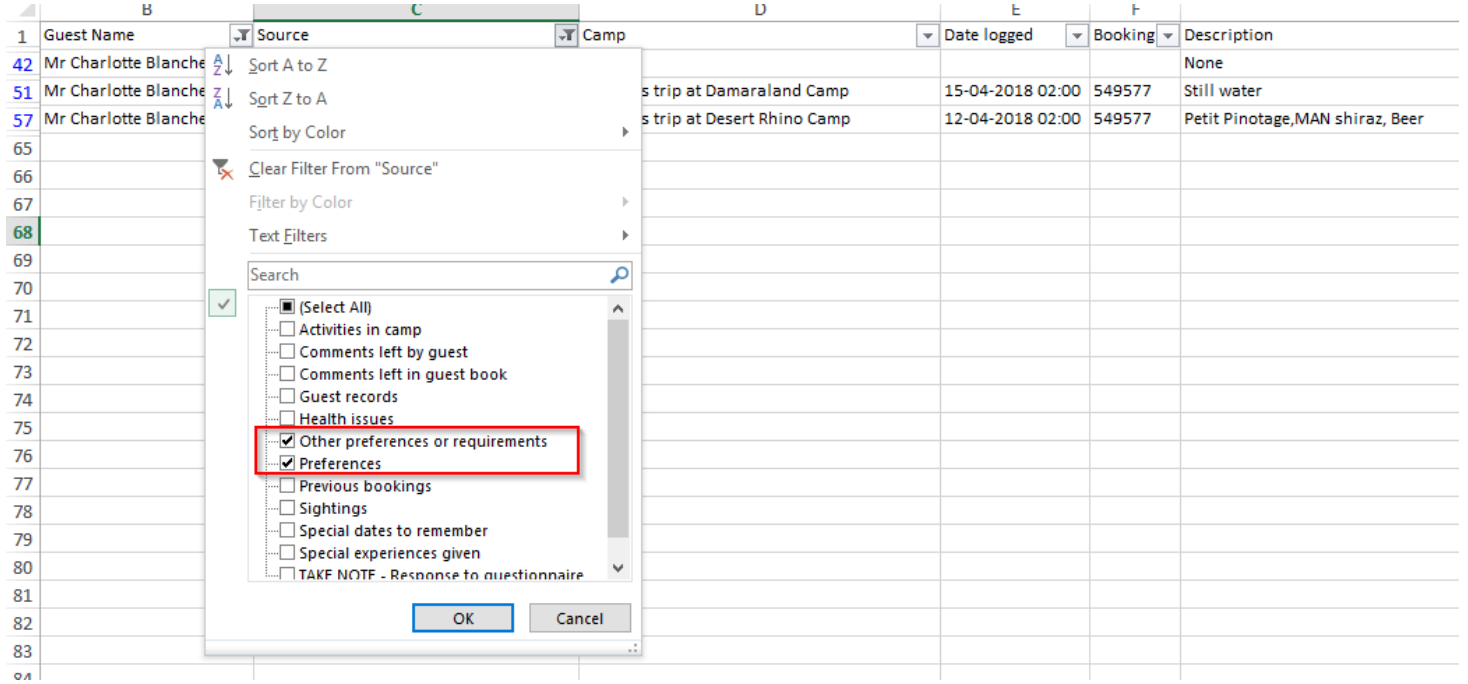